## Der Editor Emacs

Programme und Texte könnt Ihr mit dem Editor Emacs schreiben. Wenn Ihr noch gar keine Erfahrung mit irgendeinem Editor habt, solltet Ihr die gute (allerdings englische) Einfuhrung ¨ durcharbeiten, indem Ihr nach dem Start von Emacs erst auf "Help" klickt und dann auf "Emacs Tutorial".

Im weiteren verwenden wir die folgende Notation: Im Emacs können viele Kommandos sowohl über die Menüleiste als auch über Tastenkombinationen aufgerufen werden. Die Tastenkombinationen bestehen aus Kombinationen von Ctrl (auch Strg Taste), Esc oder Meta (auch Alt Taste) und normalen Tasten. Dabei wird üblicherweise folgende Schreibweise verwendet:  $C-x$ C-s bedeutet: Erst Ctrl Taste festhalten und dazu Taste x drucken, dann beide loslassen, ¨ dann Ctrl Taste festhalten und dazu Taste s drucken und beide wieder loslassen. Bei Zei- ¨ chen, die nur über die Shift Tasten zu erreichen sind, muß diese zusätzlich gedrückt werden. Beispiel hierfür auf deutschen Tastaturen ist C-\_, wo zuerst Ctrl und Shift gehalten werden müsen und danach die Taste – gedrückt werden muß. Entsprechend steht M-x für aufeinanderfolgendes niederdrücken der Meta und dann der x Taste. Bei Verwendung von Esc muß die Esc Taste vor dem drücken der zweiten Taste wieder losgelassen werden!

Für den Anfang empfiehlt es sich, die Menüleiste zu verwenden. Dort findet man in Klammern die Tastenkürzel angegeben, so daß man nach und nach bei häufig verwendeten Kommanos die Kurzform lernen kann.

Aufruf des Emacs aus einer Kommandozeile:

emacs &

oder

emacs textfile &

wenn die Datei textfile modifiziert oder neu erzeugt werden soll.

Bei Kommandos, die Zusatzinformationen benötigen wie z.B. einen Dateinamen, wird dieser in dem sogenannten Minibuffer – der untersten Zeilen im Emacs Fenster – eingegeben. An vielen Stellen ist es möglich, z.B. wieder bei Dateinamen, mit Hilfe der Tabulatortaste eine automatische Erweiterung eines angefangenen Dateinamens etc. vornehmen zu lassen.

Die wichtigsten Befehle:

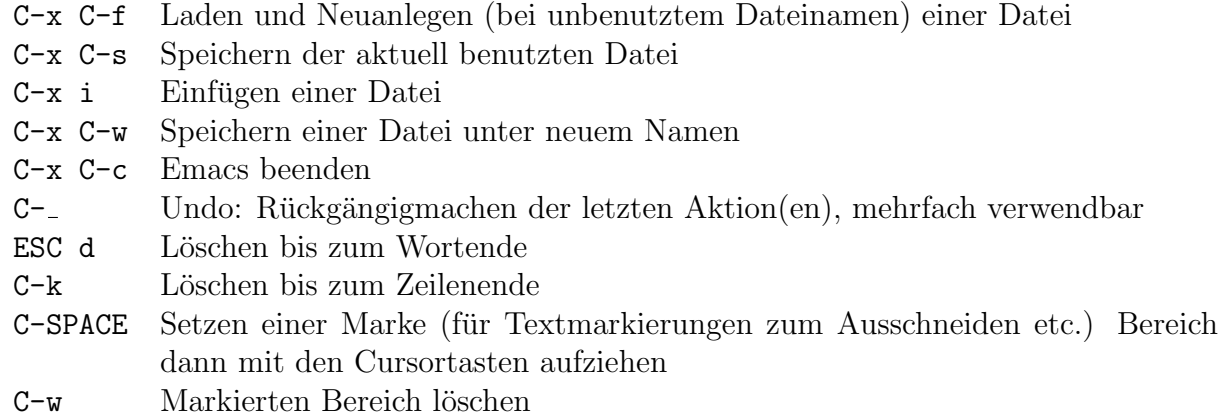

- M-w Markierten Bereich in den Zwischenspeicher zum Wiedereinfugen kopieren (sie- ¨ he  $C-v$
- C-y Zuletzt gelöschten oder markierten Teil einfügen
- C-a Zum Zeilenanfang springen
- C-e Zum Zeilenende springen

Für Windows-Benutzer viellecht etwas ungewohnt ist, daß die Tasten Pos1/Home bzw. End an Anfang und Ende des Textes springen.

Bei allen Befehlen, die nicht sofort mit der eingegebenen Tastenkombination auch abgeschlossen sind, kann mit

C-g Abbruch des aktuellen Kommandos

das aktuelle Kommando gestoppt werden und zum normalen Textmodus zurückgekehrt werden.

Suchen und Ersetzen:

- C-s Inkrementelles Suchen ab Cursorposition vorwärts (Wiederholtes Drücken sucht die weiteren Vorkommen)
- $C-r$  Inkrementelles Suchen ab Cursorposition rückwärts
- M-% Suchen und ersetzen, Erläuterung im Minibuffer

Emacs kann mit mehreren Dateien gleichzeitig umgehen und diese auch gleichzeitig darstellen. Das Öffnen einer neuen Datei mit C-x C-f lädt diese immer in einen neuen Buffer, die vorher bearbeiteten Dateien bleiben erhalten und gleichzeitig veränderbar.

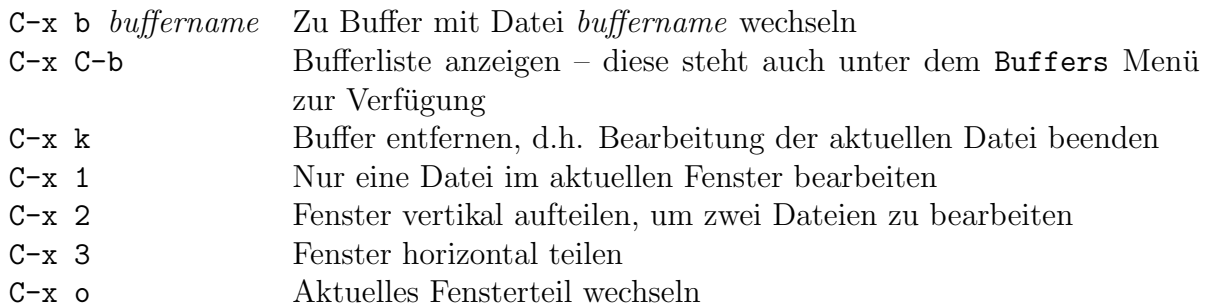

## Das Textsystem LaTeX

LaTeX ermöglicht es, mit einfachen Mitteln sehr professional aussehende Texte zu gestalten. Eine gute Einführung findet man in der "LaTeX Kurzbeschreibung", die auf der Webseite dieser Vorlesung zu finden ist:

http://www.tzi.de/~agbs/lehre/ws0102/gdi1/gdi1-info.html

Der Aufruf von LaTeX erfolgt mit:

latex latexfile.tex Aufruf des Textsystems LaTeX

Sollten bei der Übersetzung mit LaTeX Fehler auftreten, so läßt sich die die Übersetzung häufig mit [RETURN] fortsetzen, das Ergebnis ist dann aber fehlerhaft. Mit x [RETURN] läßt sich die Verarbeitung abbrechen.

Man erhält damit ein sogenanntes Device-Independent File (zu erkennen an der Endung .dvi), welches mit verschiedenen Tools betrachtet werden kann, beispielsweise mit:

xdvi latexfile.dvi Betrachten des LaTeX Ausgabefiles

Zum Drucken empfiehlt es sich, das DVI File in das PostScript-Format zu wandeln. Dies geht

mit

dvips -o ausgabefile.ps latexfile.dvi

Dies erzeugt eine PostScript-Datei mit dem Namen *ausgabefile*.ps.

Diese kann angezeigt werden mit

gv ausgabefile.ps

Die Druckfunktion von gv funktioniert leider nicht, weil an den Linux-Rechner kein Drucker angeschlossen ist. Zum Drucken müßt Ihr daher die PostScript-Datei auf Euren Windows-Arbeitsplatzrechner übertragen und von dort drucken. Dies geht folgendermaßen: Klickt " Start", "Programme", " Internet Explorer" und gebt dann als Adresse ein: " Paßwort auf dem Linux-Rechner wird abgefragt. Danach bekommt Ihr ein Fenster mit Euren ftp://benutzername@lablin/". Es kommt eine Meldung, daß das Paßwort fehlt, und Euer Dateien und Verzeichnissen. Markiert die zu ubertragende Datei mit einem einfachen Klick ¨ und klickt dann "Datei", "Kopieren nach Ordner", "Eigene Dateien", "OK". Klickt im Internet Explorer auf "Ordner", öffnet "Eigene Dateien" und dann die übertragene Postscript-Datei mit einem Doppelklick. Es startet das Anzeigeprogramm GSview. Die Druckfunktion erreicht Ihr über das Druck-Icon, das links das zweite Icon von oben ist.

Das Übersetzen von LaTeX-Files läßt sich auch aus dem Emacs heraus anstoßen, da dieser bei der Bearbeitung von Dateien mit der Endung .tex automtisch in den LaTeX-Modus wechselt. Uber das dann vorhandene LaTeX-Menü können viele hilfreiche Aktionen aktiviert werden. Am besten experimentiert man ein wenig mit den Einträgen und einem Beispielfile herum. Das am häufigsten verwendete Kommando ist C−c C−c, welches sich sowohl zum Ubersetzen von LaTeX-Files in Device Independent Files verwenden läßt, als auch zum Ansehen der Ergebnisse.

Wenn Ihr, um Eure Druckerquota nicht so sehr zu belasten, PostScript-Dokumente platzsparend ausdrucken möchtet, so ist das Programm psnup sehr hilfreich. Beispielsweise erzeugt

psnup -2 eingabe.ps ausgabe.ps

als ausgabe.ps eine Kopie der Eingabe, bei der zwei Seiten gedreht nebeneinander auf eine Seite kopiert sind. Die Lösungen zu den Übungsaufgaben sollen nicht so behandelt werden, um genügend Platz für Korrekturanmerkungen zu lassen.

## LaTeX Mustervorlage

Im Verzeichnis /home/jbredere/pub/templates (oder im WWW unter

http://www.tzi.de/~agbs/lehre/ws0102/gdi1/templates/) befindet sich ein File namens gdi1 muster.tex welches als Rahmen für die Lösung der Aufgaben verwendet werden soll. Es benötigt das ebenfalls in dem Verzeichnis liegende File defs.tex, welches in das gleiche Verzeichnis kopiert werden muß, damit sich das Musterfile mit LaTeX in der oben angegebenen Weise übersetzen läßt.

Für eigene Lösungsbeschreibungen soll eine Kopie des Musterfiles angelegt und anschließend modifiziert werden. Eine solche Kopie eignet sich ebenfalls als Rahmen, um die Möglichkeiten von LaTeX auszuprobieren.

## Anpassen von Emacs an deutsches LaTeX

Wenn man mit Emacs eine LaTeX-Datei bearbeitet, schaltet sich automatisch der LaTeX-Mode von Emacs ein, der zusätzliche LaTeX-bezogene Kommandos bietet.

Ein Feature des LaTeX-Modes von Emacs ist fur deutsche Benutzer allerdings eher ungeeignet ¨ und sollte geändert werden: Wenn man die "-Taste drückt, werden automatisch die richtigen öffnenden oder schließenden Anführungsstriche in LaTeX-Notation eingefügt, nämlich '' bzw. ''. Allerdings sind dies die amerikanischen Anführungsstriche "xyz". Hier möchte man entweder die deutschen Anführungsstriche "xyz" haben, in LaTeX-Notation "' bzw. "', oder einfach die normalen Gänsefüßchen ", um sich diese und weitere Befehle selbst zusammenzusetzen.

Daher sollte man Emacs aufrufen und folgende Schritte durchführen: Klickt auf "Help", "Cu-Banci sonte man Emacs aun uien und logende Seinrice durchtunien. Knew auf "rielp", "Ou-<br>stomize", "Browse Customization Groups". Es erscheint ein Menü mit themenbezogenen Gruppen für Anpassungen. Klickt auf das "+" vor der Zeile mit "Wp". Es erscheint ein Untermenu. Klickt auf das "+" vor der Zeile mit "Tex". Es erscheint ein LaTeX-bezogenes Untermenu. Klickt auf das "Option" vor der Zeile mit "Tex Open Quote". Nun kann man einermeiner Knekt auf das "Option" vor der Zeite ihrt "Ex Open gabte". Nun kann man den Text für die öffnenden Anführungsstriche in den grauen Kasten eintragen, nachdem man ihn angeklickt hat. Tragt entweder nur " oder evtl. nach Geschmack auch "' ein. Klickt auf ", state " in der nachsten Zene. Es erseitent ein wiend,<br>Macht dasselbe für "Tex Close Quote" und " bzw. "'. State" in der nächsten Zeile. Es erscheint ein Menü, klickt auf "Save for Future Sessions".

Anmerkung: ' ist die Backtick-Taste, auch als Grave-Akzent oder Abwärts-Akzent bezeichnet. ' ist die Apostroph-Taste, nicht die Aufwärts-Akzent-Taste.